# Risoluzione dei problemi di integrazione ISE e FirePOWER per Identity Services Ī

# Sommario

Introduzione **Prerequisiti Requisiti** Componenti usati **Configurazione** Esempio di rete ISE Active Directory Dispositivo di accesso alla rete Certificati per pxGrid e MnT servizio pxGrid Criteri di autorizzazione **CCP** Area di autenticazione di Active Directory Certificati per Admin e pxGrid Integrazione con ISE Criteri di identità Policy di controllo dell'accesso **Verifica** Impostazione sessione VPN FMC: recupero dati sessione da MnT Accesso di rete privilegiato e senza privilegi Accesso registrazione FMC Risoluzione dei problemi Debug FMC Query SGT tramite pxGrid Query di sessione su MnT tramite API REST Debug ISE **Bug** Riferimenti

# Introduzione

In questo documento viene descritto come configurare e risolvere i problemi relativi ai criteri con visibilità TrustSec su Cisco Next-Generation Intrusion Prevention System (NGIPS). NGIPS versione 6.0 supporta l'integrazione con Identity Services Engine (ISE), consentendo di creare criteri di riconoscimento delle identità.

# **Prerequisiti**

### **Requisiti**

Cisco raccomanda la conoscenza dei seguenti argomenti:

- Configurazione VPN di Cisco Adaptive Security Appliance (ASA)
- Configurazione di Cisco AnyConnect Secure Mobility Client
- Configurazione di base di Cisco FirePower Management Center
- Cisco ISE configuration
- Soluzioni Cisco TrustSec

### Componenti usati

Le informazioni fornite in questo documento si basano sulle seguenti versioni software e hardware:

- Microsoft Windows 7
- CA (Certification Authority) di Microsoft Windows 2012
- Cisco ASA versione 9.3
- Software Cisco ISE versioni 1.4
- Cisco AnyConnect Secure Mobility Client versioni 4.2
- Cisco FirePower Management Center (FMC) versione 6.0
- Cisco FirePower NGIPS versione 6.0

# **Configurazione**

FirePower Management Center (FMC) è la piattaforma di gestione di FirePower. Per l'integrazione con ISE sono disponibili due tipi di funzionalità:

- Correzione: consente al FMC di mettere in quarantena l'aggressore tramite ISE, che modifica dinamicamente lo stato di autorizzazione sul dispositivo di accesso fornendo accesso limitato alla rete. Questa soluzione si presenta in due generazioni:
- 1. Script perl legacy che utilizza la chiamata API EPS (Endpoint Protection Service) ad ISE.
- 2. Modulo più recente che utilizza la chiamata del protocollo pxGrid ad ISE (questo modulo è supportato solo nella versione 5.4 - non è supportato nella versione 6.0, il supporto nativo è pianificato nella versione 6.1).
- Criterio: consente a FMC di configurare i criteri in base ai tag del gruppo di sicurezza TrustSec (SGT).

In questo articolo viene illustrata la seconda funzionalità. Per l'esempio di correzione, leggere la sezione dei riferimenti

## Esempio di rete

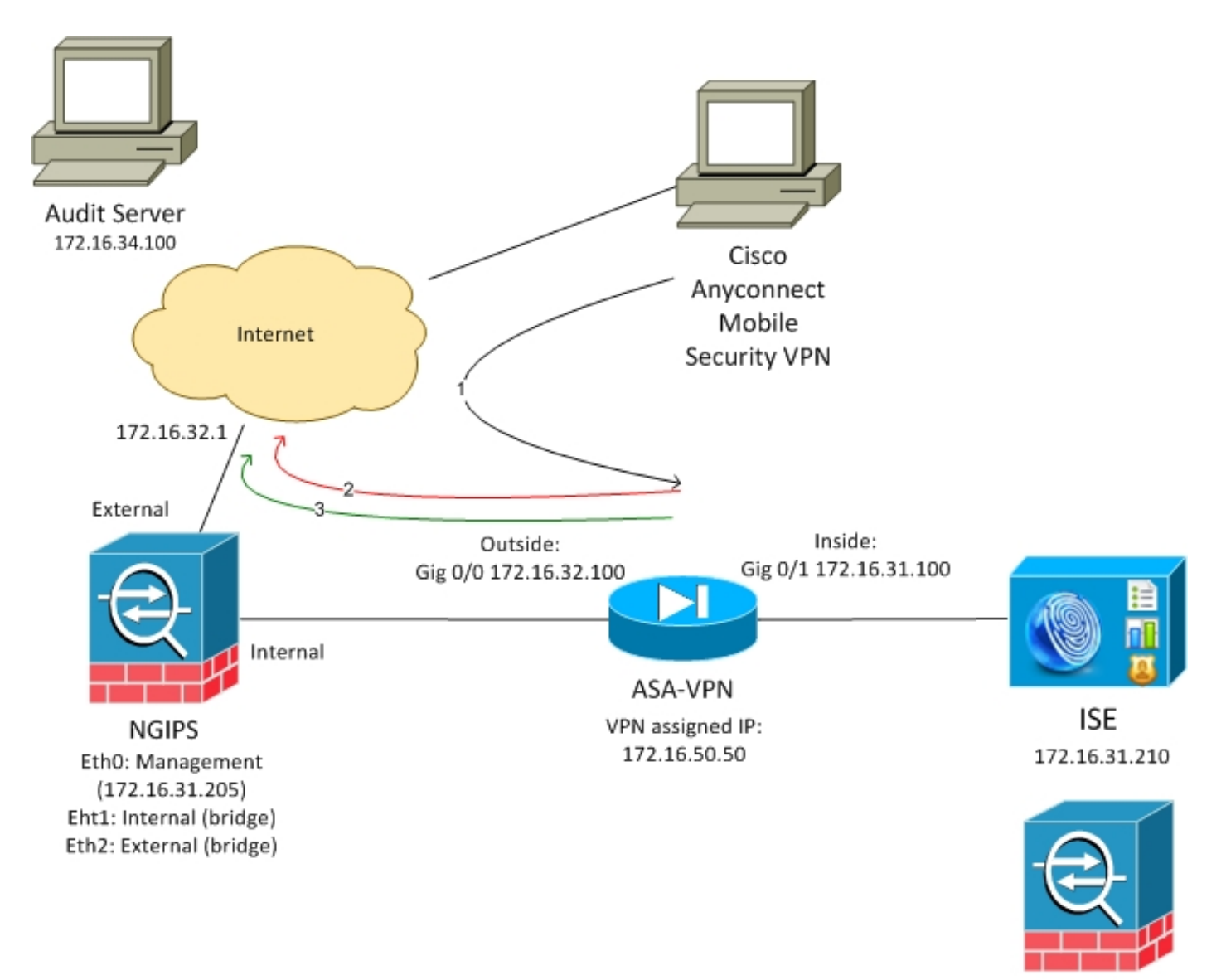

**FMC** 172.16.31.206

FMC è configurato con criteri di controllo dell'accesso contenenti due regole:

- Nega per traffico HTTP con URL personalizzato (URL-attacco)
- Consenti traffico HTTP con URL personalizzato (URL di attacco) ma solo se l'utente è assegnato al tag SGT Audit (9) da ISE

ISE decide di assegnare un tag di controllo a tutti gli utenti di Active Directory che appartengono al gruppo Administrator e utilizzano un dispositivo ASA-VPN per l'accesso alla rete.

L'utente accede alla rete tramite connessione VPN sull'appliance ASA. L'utente tenta quindi di accedere al server sottoposto ad audit utilizzando l'URL di attacco URL, ma l'operazione non riesce perché non è stato assegnato al gruppo Audit SGT. Una volta risolto questo problema, la connessione è riuscita.

### ISE

### Active Directory

Ènecessario configurare l'integrazione di Active Directory e recuperare i gruppi corretti (il gruppo Administrators viene utilizzato per la condizione della regola di autorizzazione):

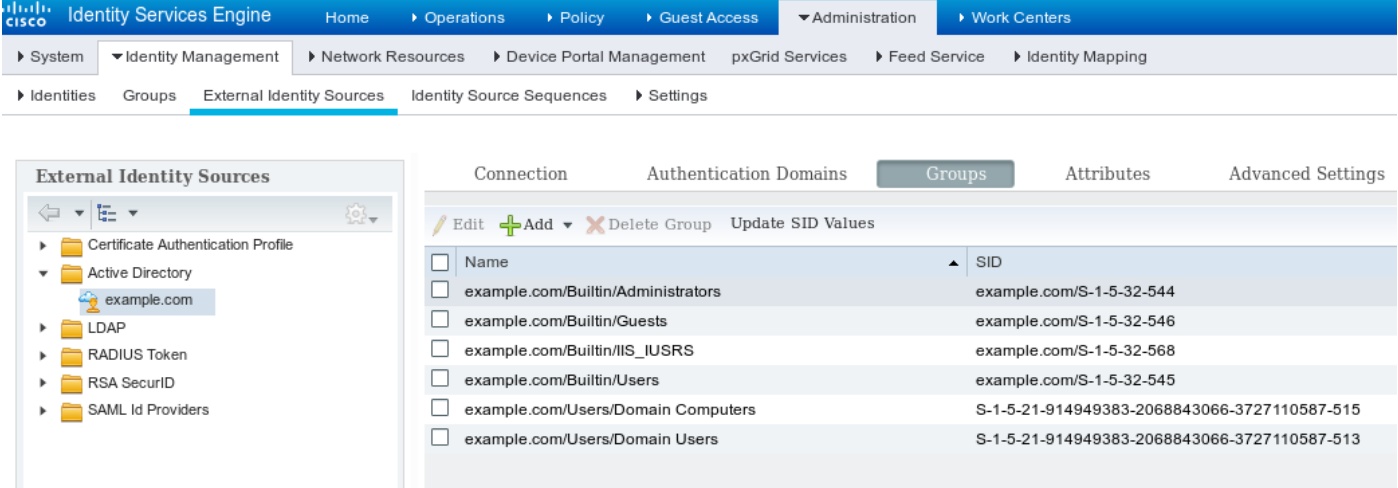

#### Dispositivo di accesso alla rete

L'ASA viene aggiunta come dispositivo di rete. Viene usato il gruppo personalizzato ASA-VPN-Audit, come mostrato nell'immagine:

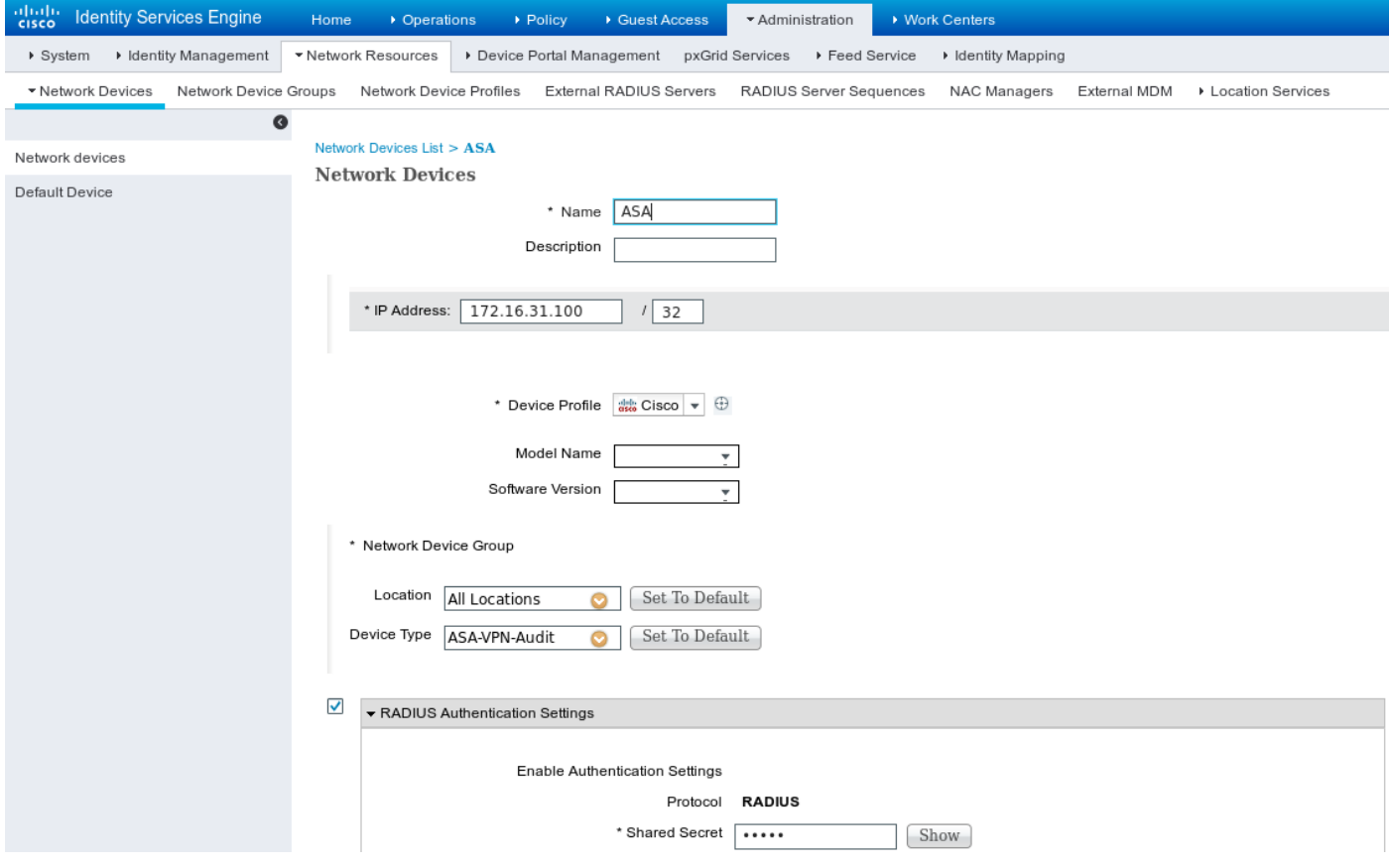

### Certificati per pxGrid e MnT

FMC utilizza entrambi i servizi su ISE:

- pxGrid per SGT e query di profiling dei dati
- MnT (Monitoring and Reporting) per il download di sessioni in blocco

La disponibilità di MnT è molto importante poiché in questo modo FMC viene informato su quale sia l'indirizzo IP della sessione autenticata, nonché il nome utente e il tag SGT. In base a ciò, è possibile applicare le policy corrette. Notare che NGIPS non supporta i tag SGT nativi (tagging in linea) come nell'appliance ASA. Ma al contrario di ASA, supporta solo nomi SGT anziché numeri.

A causa di tali requisiti, sia ISE che FMC devono fidarsi a vicenda (certificato). MnT utilizza solo il certificato lato server, pxGrid utilizza sia il certificato lato client che quello lato server.

La CA Microsoft viene utilizzata per firmare tutti i certificati.

Per MnT (ruolo Admin), ISE deve generare una richiesta di firma del certificato (CSR), come mostrato nell'immagine:

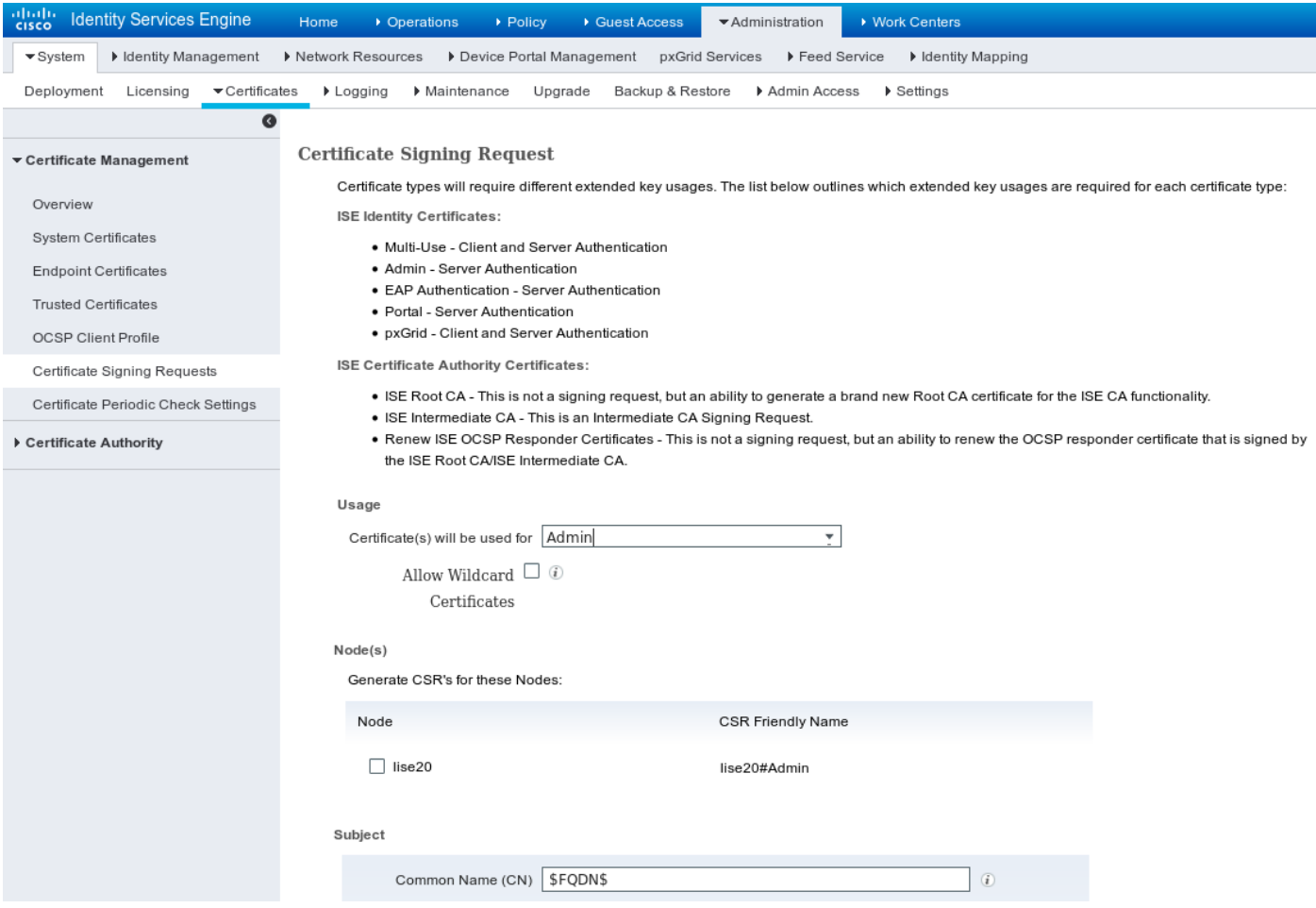

Dopo essere stato firmato da Microsoft CA deve essere importato tramite l'opzione Bind Certificate.

È necessario seguire un processo simile per il servizio pxGrid. Per l'opzione verrà utilizzato uno o più certificati con pxGrid selezionato.

Poiché non possono esistere due certificati con lo stesso nome soggetto, è possibile aggiungere un valore diverso per OU o sezione O (ad esempio pxGrid).

Nota: Verificare che per ogni nome di dominio completo (FQDN) sia per ISE che per FMC sia configurato il record DNS corretto nel server DNS.

L'unica differenza tra il certificato Admin e il certificato pxGrid è con il processo di firma. Poiché i certificati pxGrid devono disporre di opzioni di utilizzo chiavi esteso sia per l'autenticazione client che per l'autenticazione server, è possibile utilizzare un modello personalizzato in Microsoft CA per tale scopo:

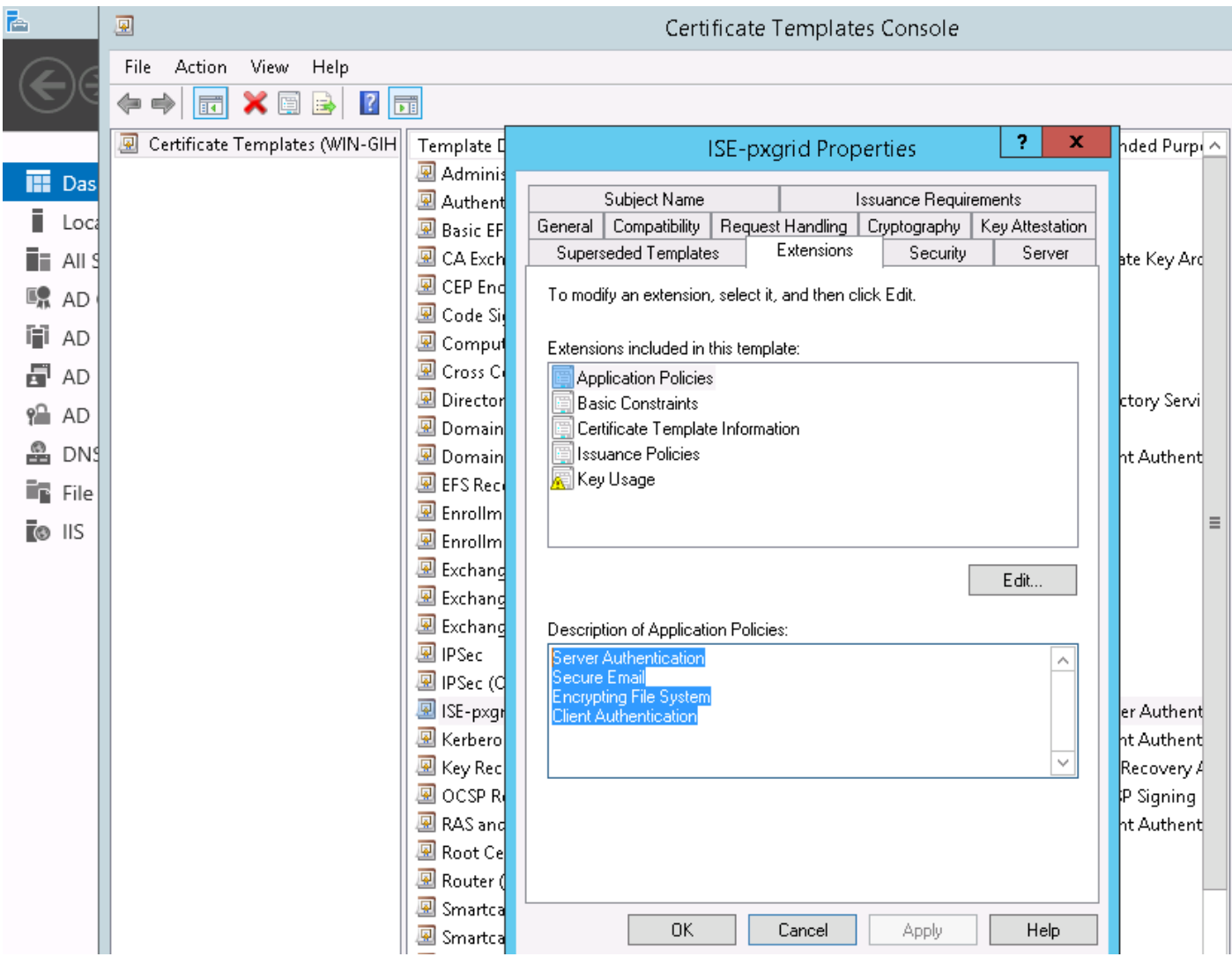

In questa immagine è illustrato come utilizzare il servizio Web Microsoft per firmare PxGrid CSR:

### Submit a Certificate Request or Renewal Request

To submit a saved request to the CA, paste a base-64-encoded

### **Saved Request:**

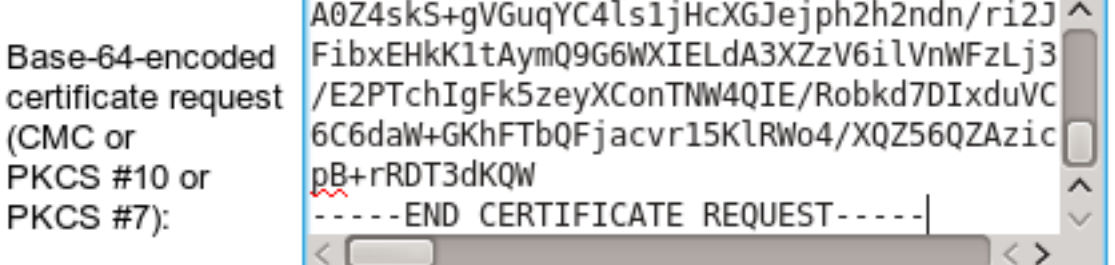

### **Certificate Template:**

ISE-pxgrid

### **Additional Attributes:**

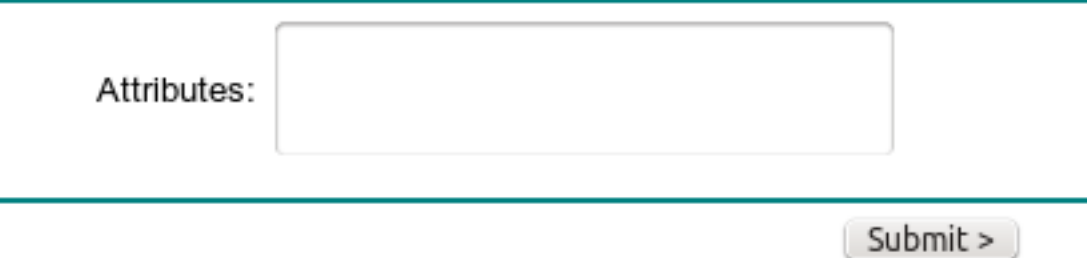

Alla fine ISE deve avere i certificati Admin e pxGrid firmati dall'autorità di certificazione attendibile (Microsoft), come mostrato nell'immagine:

 $\sim$ 

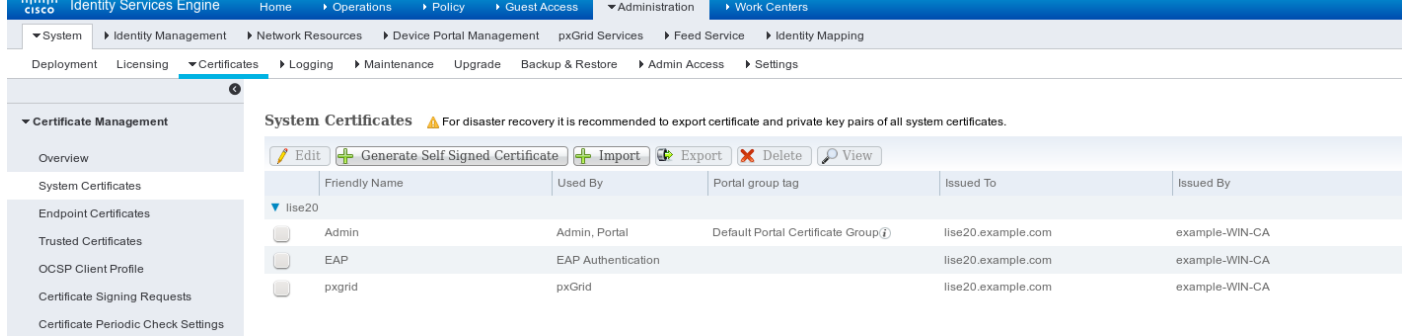

### servizio pxGrid

Con i certificati corretti è necessario abilitare il ruolo pxGrid per un nodo specifico, come mostrato nell'immagine seguente:

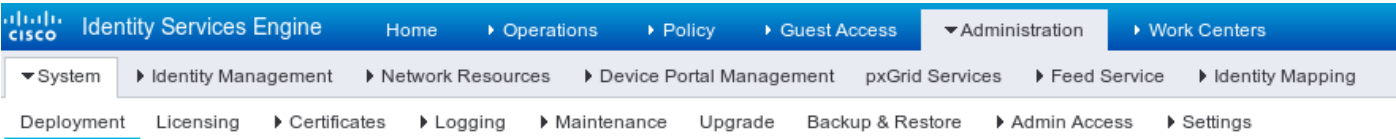

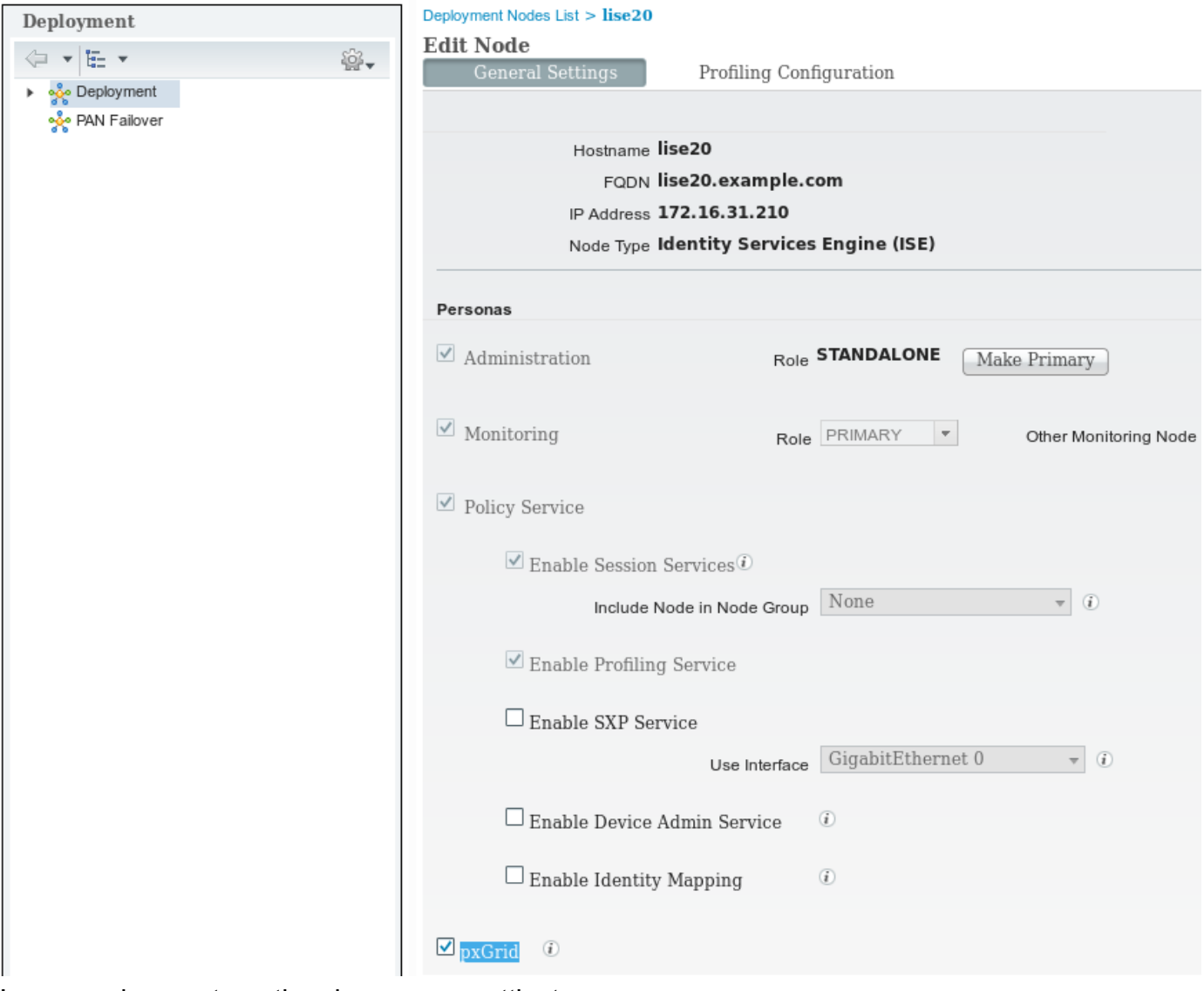

L'approvazione automatica deve essere attivata:

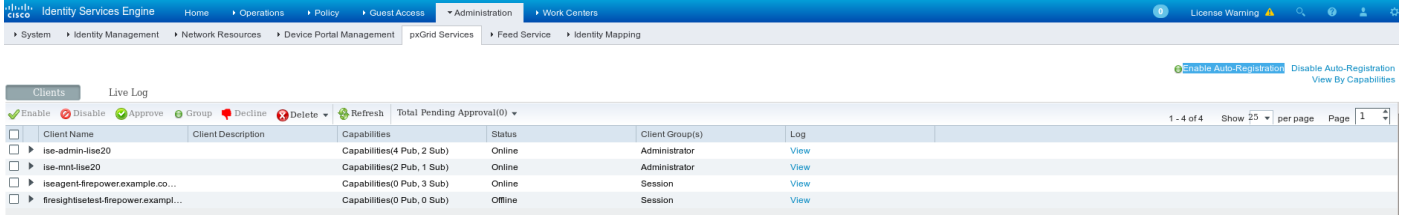

### Criteri di autorizzazione

Viene utilizzato il criterio di autenticazione predefinito (la ricerca di Active Directory viene eseguita se non viene trovato l'utente locale).

I criteri di autorizzazione sono stati configurati per fornire l'accesso completo alla rete (autorizzazione: PermitAccess) per gli utenti che eseguono l'autenticazione tramite ASA-VPN e appartengono al gruppo di Active Directory Administrators. Per questi utenti viene restituito il tag SGT Auditors:

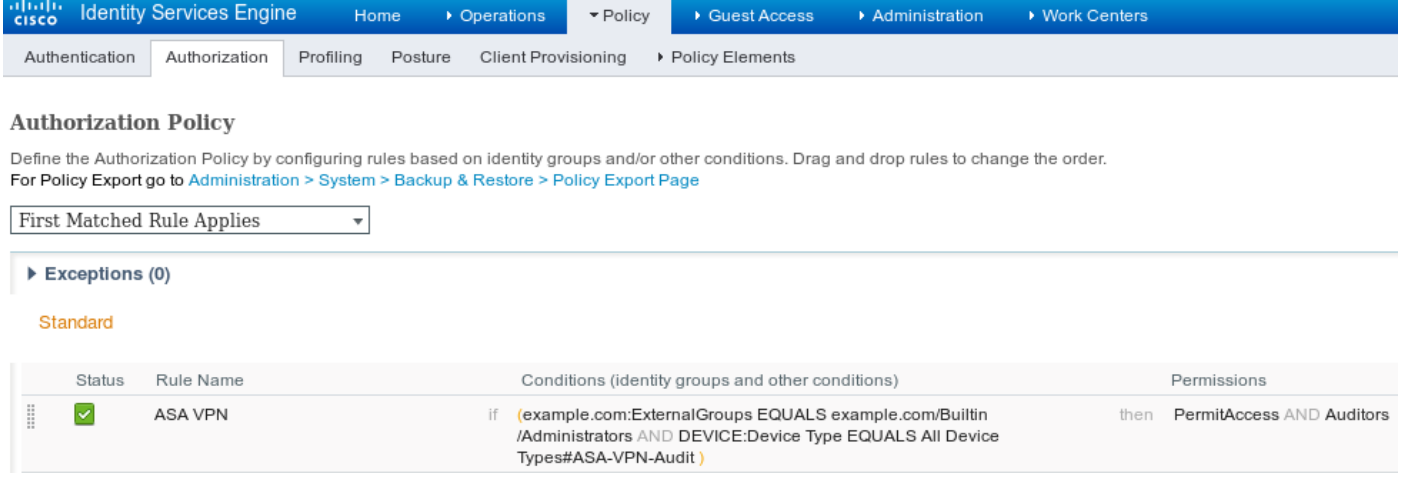

### **CCP**

### Area di autenticazione di Active Directory

La configurazione del realm è richiesta per l'integrazione con ISE (per usare le Identity Policies e recuperare l'appartenenza ai gruppi per gli utenti autenticati passivamente). È possibile configurare il realm per Active Directory o il protocollo LDAP (Lightweight Directory Access Protocol). In questo esempio viene utilizzato AD. Da Sistema > Integrazione > Realm:

## AD-Realm

Enter a description

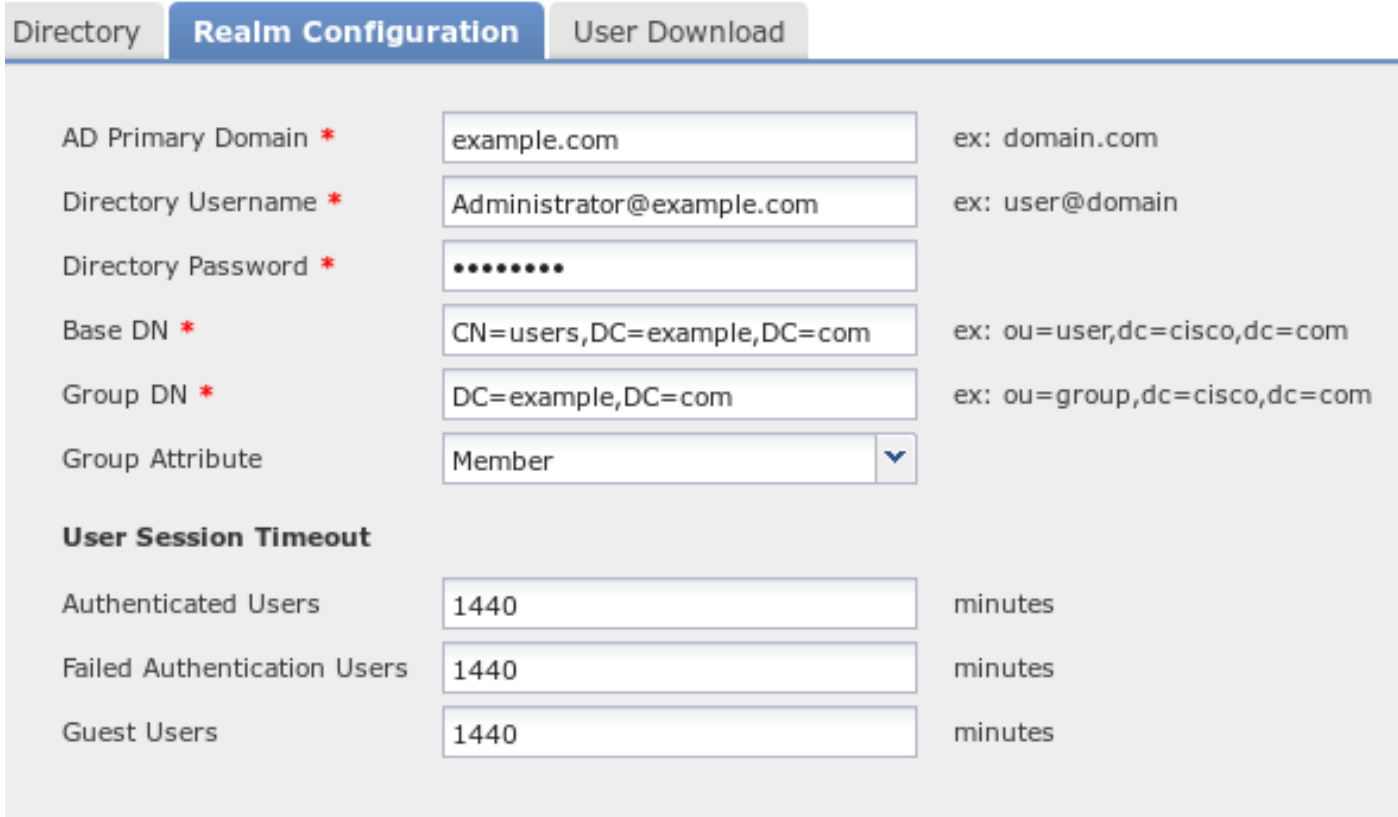

\* Required Field

Vengono utilizzate le impostazioni di directory standard:

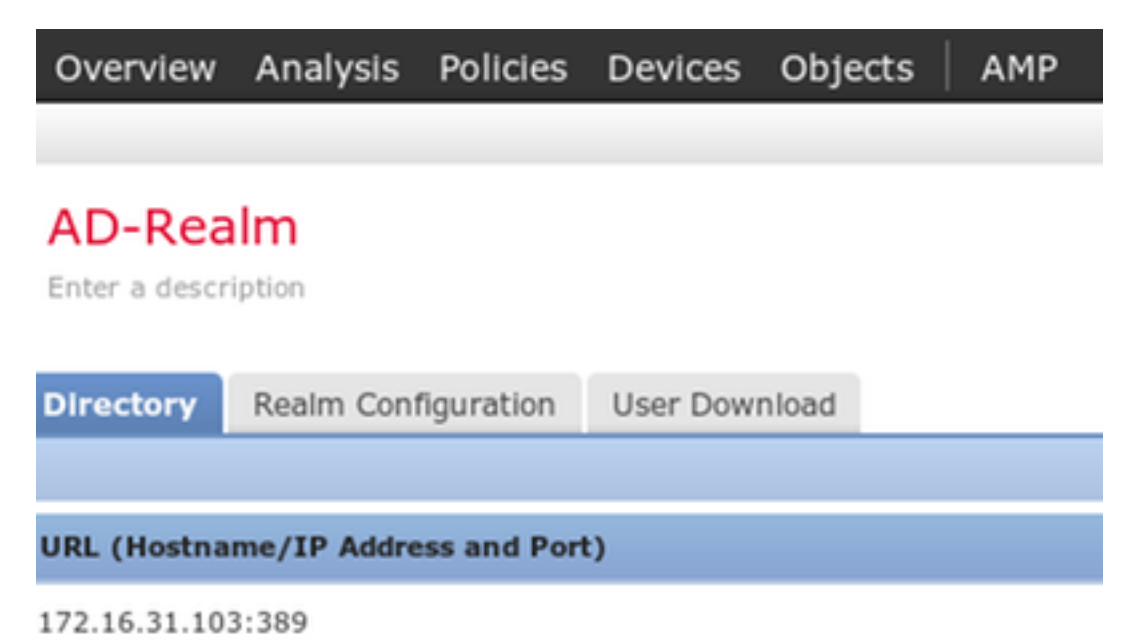

E alcuni dei gruppi AD vengono recuperati (da utilizzare come condizione aggiuntiva nelle regole di controllo di accesso):

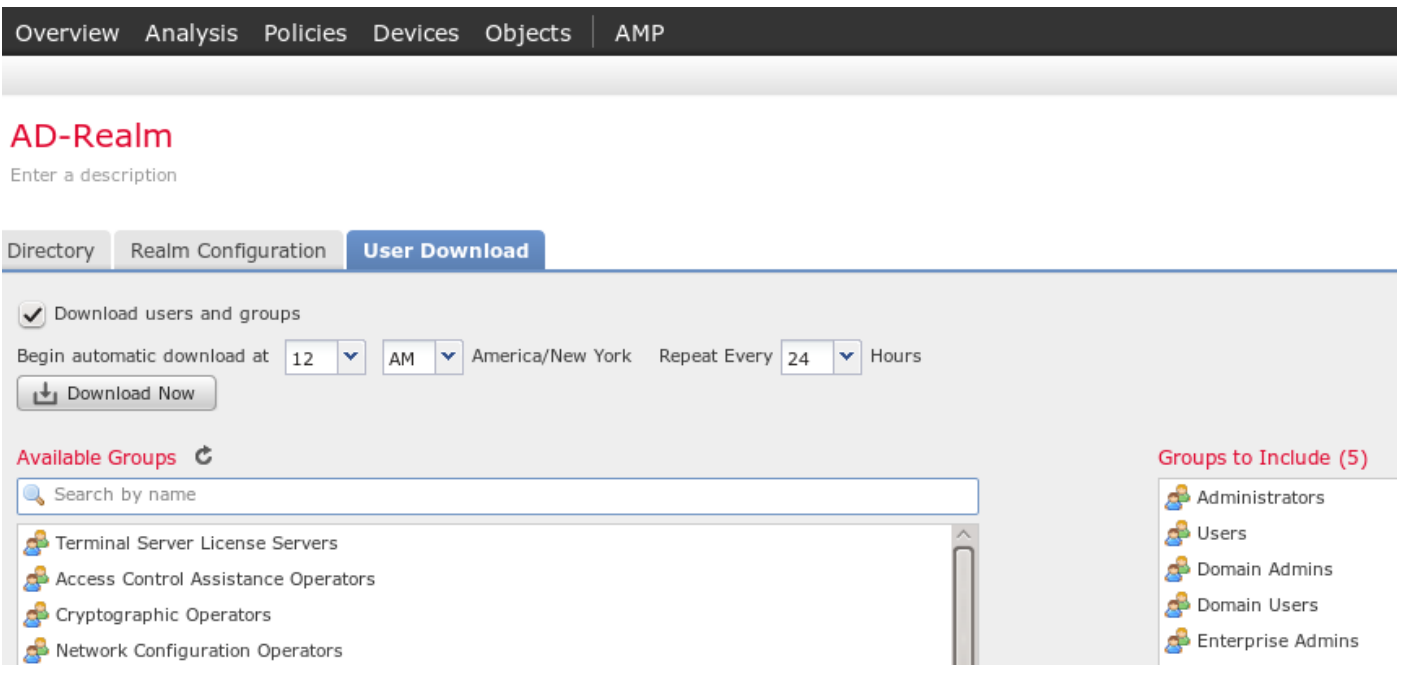

#### Certificati per Admin e pxGrid

 $\overrightarrow{P}$  PKI **It Internal CAs** Trusted CAs

Sebbene non sia necessario, è buona norma generare una CSR per l'accesso degli amministratori. Firmare il CSR utilizzando Active Directory attendibile, reimportare il certificato firmato, come illustrato nell'immagine seguente:

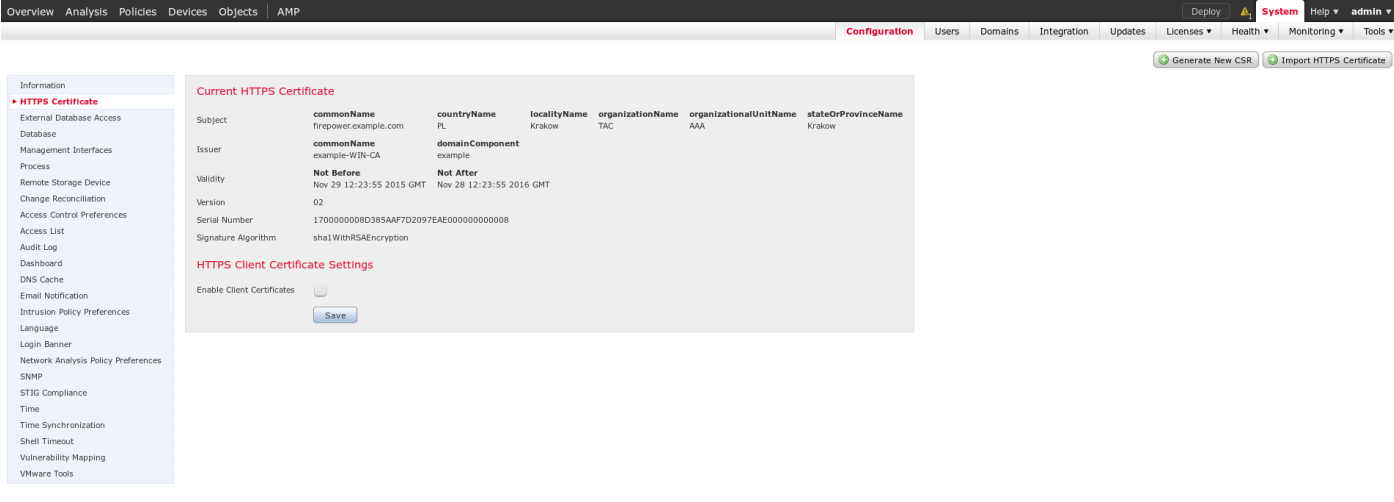

# Il certificato CA deve essere aggiunto a un archivio attendibile:<br> **Sverview** Analysis Policies Devices Devices **Objects** AMP

Deploy **A.** System Help **v** admin **v** Intrusion Rules Retwork<br>Port<br>Security Zones<br>Application Filters<br>VLAN Tag **Name Name** *Name* Value A firepoy VeriSign Class 3 Public Primary Certification Authority - GS CN=VeriSign Class 3 Public Primary Certification Authority - G5, ORG=VeriSign, Inc., OU=(c) 2006 VeriSign, Inc. - For au VeriSion Class 4 Public Primary Certification Authority - G3 .<br>CN=VeriSian Class 4 Public Primary Certification Authority - G3, ORG=VeriSian, Inc., OU=(c) 1999 VeriSian, Inc., - For authorized use only, C=US  $\mathscr{O}$ S VLAN Tag<br>
Science Concerning<br>
Science Concerning<br>
Science Concerning<br>
Science Concerning<br>
Since Concerning<br>
Since Concerning<br>
Since Concerning<br>
Since Concerning<br>
Since Concerning<br>
Since Concerning<br>
Since Concerning<br>
Sin VeriSion Universal Root Certification Authority CN=VeriSign Universal Root Certification Authority, ORG=VeriSign, Inc., OU=(c) 2008 VeriSign, Inc. - For authorized use only, C=US  $\mathcal{P}$ Visa eCommerce Root  $2F$ CN=Visa eCommerce Root, ORG=VISA, OU=Visa International Service Association, C=US Visa Information Delivery Root CA CN=Visa Information Delivery Root CA. ORG=VISA. OU=Visa International Service Association. C=US  $\mathcal{Q}$ VRK Gov. Root CA CN=VRK Gov. Root CA. ORG=Vaestorekisterikeskus CA. OU=Varmennepalvelut. C=FI  $\mathscr{O} \circledcirc$ Wells Fargo Root Certificate Authority CN=Wells Fargo Root Certificate Authority, ORG=Wells Fargo, OU=Wells Fargo Certification Authority, C=US WellsSecure Public Root Certificate Authority CN=WellsSecure Public Root Certificate Authority, ORG=Wells Fargo WellsSecure, OU=Wells Fargo Bank NA, C=US CN=example-WIN-CA  $Win2012$  $\mathcal{Q}$ **XRamp Global Certification Authority** CN=XRamp Global Certification Authority, ORG=XRamp Security Services Inc. OU=www.xr  $\sqrt{a}$ Distinguished Name<br>
Individual Objects<br>
- Object Groups

L'ultimo passaggio consiste nel generare il certificato pxGrid utilizzato da FMC per autorizzare il servizio ISE pxGrid. Per generare CSR è necessario utilizzare CLI (o qualsiasi altra macchina esterna con lo strumento openssl).

```
admin@firepower:~$ sudo su -
Password:
root@firepower:~#
root@firepower:~# openssl genrsa -des3 -out fire.key 4096
Generating RSA private key, 4096 bit long modulus
.........
..............
e is 65537 (0x10001)
Enter pass phrase for fire.key:
Verifying - Enter pass phrase for fire.key:
root@firepower:~#
root@firepower:~# openssl req -new -key fire.key -out fire.csr
You are about to be asked to enter information that will be incorporated
into your certificate request.
What you are about to enter is what is called a Distinguished Name or a DN.
There are quite a few fields but you can leave some blank
For some fields there will be a default value,
If you enter '.', the field will be left blank.
-----
Country Code []:PL
State or Province Name []:
Locality Name []:
Organization Name []:Cisco
Organizational Unit Name []:TAC
Common Name []:firepower.example.com
Email Address []:
root@firepower:~#
```
Una volta generato fire.csr, firmarlo utilizzando Microsoft CA (modello pxGrid). Importare nuovamente la chiave privata (fire.key) e il certificato firmato (fire.pem) nell'archivio certificati interni di Gestione risorse file server. Per la chiave privata utilizzare la password impostata durante la generazione della chiave (comando openssi genrsa):<br>Operview Analysis, Policies, Devices **Objects** LAMP

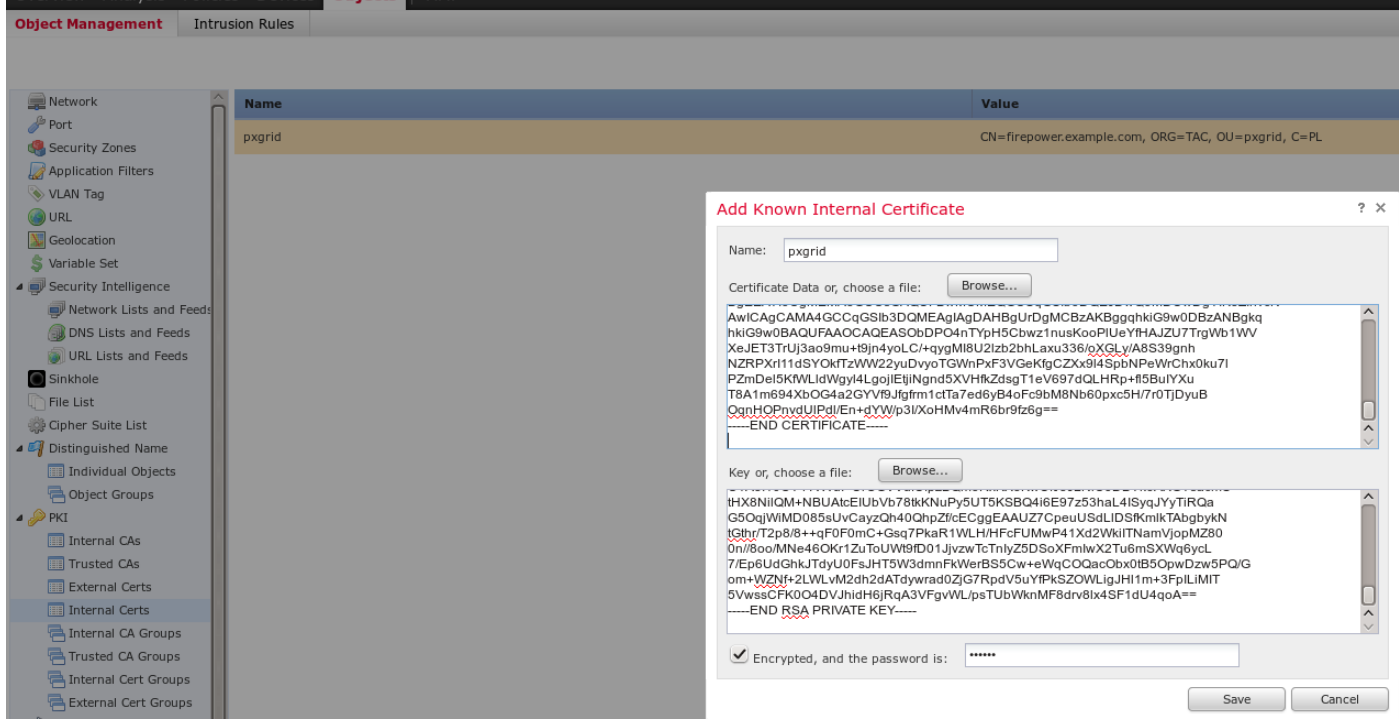

### Integrazione con ISE

Una volta installati tutti i certificati, configurare l'integrazione ISE da System > Integration:

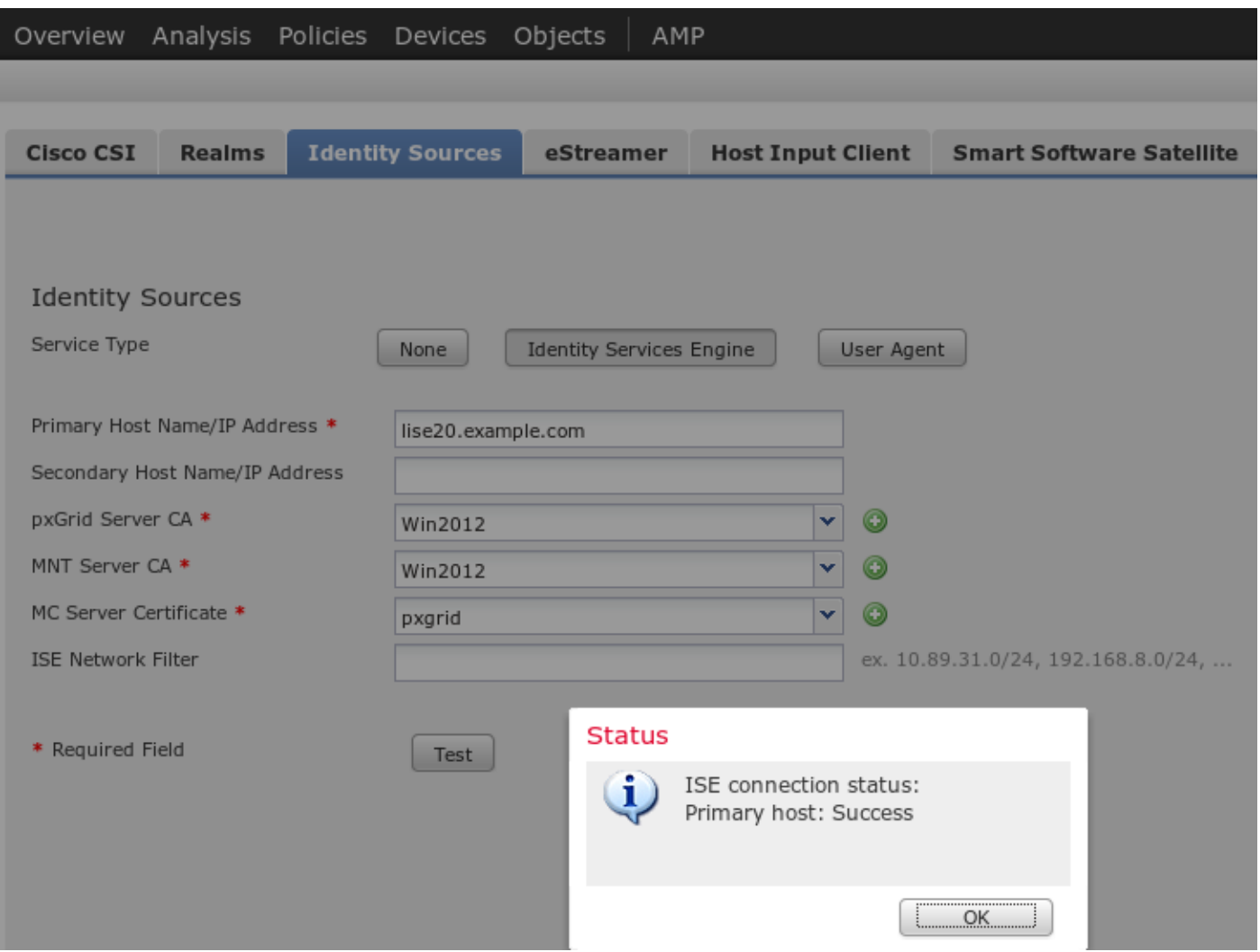

Utilizzare la CA importata per la convalida dei certificati dei servizi PxGrid e MnT. Per Management Console (MC) utilizzare il certificato interno generato per pxGrid.

#### Criteri di identità

Configurare i criteri di identità che utilizzano il realm AD configurato in precedenza per l'autenticazione passiva:

![](_page_12_Figure_6.jpeg)

Policy di controllo dell'accesso

Per questo esempio è stato creato l'URL personalizzato:

![](_page_13_Picture_45.jpeg)

#### E le due regole dei criteri di controllo d'accesso personalizzati:

![](_page_13_Picture_46.jpeg)

La regola PermitPrivileged-HTTP consente a tutti gli utenti appartenenti al gruppo AD Administrators ai quali è stato assegnato il tag SGT. gli auditor per eseguire l'attacco HTTP su tutti gli oggetti.

DenyUnprivileged-HTTP nega tale azione a tutti gli altri utenti.

Si noti inoltre che i criteri di identità creati in precedenza sono stati assegnati a questi criteri di controllo di accesso.

In questa scheda non è possibile visualizzare i tag SGT, ma questi sono visibili durante la creazione o la modifica di una regola specifica:

![](_page_13_Picture_47.jpeg)

Verificare che il criterio sia assegnato al Server dei criteri di rete e che tutte le modifiche siano distribuite:

![](_page_14_Picture_33.jpeg)

## **Verifica**

Dopo aver configurato correttamente tutti gli elementi, ISE dovrebbe vedere il client pxGrid che si sta abbonando a un servizio di sessione (stato Online).

![](_page_14_Picture_34.jpeg)

Dai log è inoltre possibile confermare che FMC ha sottoscritto il servizio TrustSecMetaData (tag SGT) - ha ottenuto tutti i tag e ha annullato la sottoscrizione.

![](_page_14_Picture_35.jpeg)

![](_page_14_Picture_36.jpeg)

### Impostazione sessione VPN

Il primo test viene eseguito per uno scenario in cui l'autorizzazione su ISE non restituisce il tag SGT corretto (NGIPS non consente test di controllo).

Quando la sessione VPN è attiva, l'interfaccia utente di AnyConnect può fornire ulteriori dettagli:

![](_page_15_Picture_86.jpeg)

L'appliance ASA può confermare che la sessione è stata stabilita:

```
asav# show vpn-sessiondb anyconnect
```
Session Type: AnyConnect

```
Username : Administrator Index : 1
Assigned IP : 172.16.50.50 Public IP : 192.168.10.67
Protocol : AnyConnect-Parent SSL-Tunnel DTLS-Tunnel
License : AnyConnect Essentials
Encryption : AnyConnect-Parent: (1)none SSL-Tunnel: (1)RC4 DTLS-Tunnel:
(1)AES128 
Hashing : AnyConnect-Parent: (1)none SSL-Tunnel: (1)SHA1 DTLS-Tunnel:
(1)SHA1 
Bytes Tx : 11428 Bytes Rx :
24604 
Group Policy : POLICY Tunnel Group :
SSLVPN 
Login Time : 12:22:59 UTC Wed Dec 2
2015 
Duration :
0h:01m:49s 
Inactivity :
0h:00m:00s 
VLAN Mapping : N/A VLAN vLAN :
none
```
#### Audt Sess ID : ac101f6400001000565ee2a3

Si noti che ASA non vede alcun tag SGT restituito per questa autenticazione. L'appliance ASA non è configurata per TrustSec, quindi le informazioni verranno comunque ignorate.

Anche ISE ha reso nota la riuscita dell'autorizzazione (registro alle 23:36:19) - non è stato restituito alcun tag SGT:

![](_page_16_Picture_69.jpeg)

### FMC: recupero dati sessione da MnT

In questa fase FMC in /var/log/messages segnala una nuova sessione (ricevuta come sottoscrittore per il servizio pxGrid) per il nome utente dell'amministratore ed esegue una ricerca AD per l'appartenenza ai gruppi:

firepower SF-IMS[3554]: [17768] ADI:adi.LdapRealm [INFO] search '(|(sAMAccountName=Administrator))' has the following DN: '**CN=Administrator,CN=Users,DC=example,DC=com**'.

#### Accesso di rete privilegiato e senza privilegi

Quando in questa fase l'utente tenta di aprire il browser Web e di accedere al server controllato, la connessione verrà terminata:

![](_page_16_Picture_9.jpeg)

Può essere confermato dalle acquisizioni dei pacchetti prese dal client (invio RST TCP in base alla configurazione FMC):

![](_page_17_Picture_97.jpeg)

Una volta che ISE è configurato per la restituzione, la sessione ASA con tag di revisione riporta:

asav# **show vpn-sessiondb anyconnect**

```
Session Type: AnyConnect
Username : Administrator Index : 1
Assigned IP : 172.16.50.50 Public IP : 192.168.10.67
Protocol : AnyConnect-Parent SSL-Tunnel DTLS-Tunnel
License : AnyConnect Essentials
Encryption : AnyConnect-Parent: (1)none SSL-Tunnel: (1)RC4 DTLS-Tunnel:
(1)AES128 
Hashing : AnyConnect-Parent: (1)none SSL-Tunnel: (1)SHA1 DTLS-Tunnel:
(1)SHA1 
Bytes Tx : 11428 Bytes Rx :
24604 
Group Policy : POLICY Tunnel Group :
SSLVPN 
Login Time : 12:22:59 UTC Wed Dec 2
2015 
Duration :
0h:01m:49s 
Inactivity :
0h:00m:00s 
VLAN Mapping : N/A VLAN VLAN :
none 
Audt Sess ID : ac101f6400001000565ee2a3
Security Grp : 9
Anche ISE segnala un'autorizzazione riuscita (il log alle 23:37:26) - SGT tag Auditor viene
```
#### restituito:

![](_page_18_Picture_29.jpeg)

L'utente può accedere al servizio:

![](_page_18_Picture_30.jpeg)

### Accesso registrazione FMC

Questa attività può essere confermata dal report Evento di connessione:

![](_page_18_Picture_31.jpeg)

Innanzitutto, all'utente non è stato assegnato alcun tag SGT ed è stata raggiunta la regola DenyUnprivileged-HTTP. Dopo che il tag del revisore è stato assegnato dalla regola ISE (e recuperato dalla FMC), viene utilizzato PermitPrivileged-HTTP e l'accesso è consentito.

Si noti inoltre che, per visualizzare la barra, sono state rimosse più colonne, in quanto normalmente la regola di controllo di accesso e il tag del gruppo di protezione vengono visualizzati come una delle ultime colonne (è necessario utilizzare una barra di scorrimento orizzontale). La vista personalizzata può essere salvata e riutilizzata in futuro.

## Risoluzione dei problemi

### Debug FMC

Per controllare i log del componente adi responsabile dei servizi di identità, controllare il file /var/log/messages:

```
[23509] ADI_ISE_Test_Help:ADI_ISE_Test_Help [INFO] Parsing command line arguments... 
[23509] ADI ISE Test Help:adi.DirectoryTestHandler [INFO] test: ISE connection.
[23509] ADI_ISE_Test_Help:adi.ISEConnection [INFO] Preparing ISE Connection objects... 
[23509] ADI_ISE_Test_Help:adi.ISEConnection [INFO] Preparing subscription objects... 
[23509] ADI_ISE_Test_Help:adi.ISEConnection [INFO] subscribed successfully to
EndpointProfileMetaDataCapability 
[23509] ADI_ISE_Test_Help:adi.ISEConnection [INFO] registered callback for capability
EndpointProfileMetaDataCapability 
[23509] ADI_ISE_Test_Help:adi.ISEConnection [INFO] subscribed successfully to
TrustSecMetaDataCapability 
[23509] ADI_ISE_Test_Help:adi.ISEConnection [INFO] registered callback for capability
TrustSecMetaDataCapability 
[23509] ADI_ISE_Test_Help:adi.ISEConnection [INFO] subscribed successfully to
SessionDirectoryCapability 
[23509] ADI_ISE_Test_Help:adi.ISEConnection [INFO] registered callback for capability
SessionDirectoryCapability 
[23509] ADI_ISE_Test_Help:adi.ISEConnection [INFO] Connecting to ISE server... 
[23509] ADI_ISE_Test_Help:adi.ISEConnection [INFO] Beginning to connect to ISE server...
[23510] ADI_ISE_Test_Help:adi.ISEConnection [INFO] Captured Jabberwerx log:2015-12-01T23:10:44 [
INFO]: _reconnection_thread started 
[23510] ADI_ISE_Test_Help:adi.ISEConnection [INFO] Captured Jabberwerx log:2015-12-01T23:10:44 [
INFO]: pxgrid connection init done successfully 
[23510] ADI_ISE_Test_Help:adi.ISEConnection [INFO] Captured Jabberwerx log:2015-12-01T23:10:44 [
INFO]: connecting to host lise20.example.com ....... 
[23511] ADI_ISE_Test_Help:adi.ISEConnection [INFO] Captured Jabberwerx log:2015-12-01T23:10:44 [
INFO]: stream opened 
[23511] ADI_ISE_Test_Help:adi.ISEConnection [INFO] Captured Jabberwerx log:2015-12-01T23:10:44 [
INFO]: EXTERNAL authentication complete 
[23511] ADI_ISE_Test_Help:adi.ISEConnection [INFO] Captured Jabberwerx log:2015-12-01T23:10:44 [
INFO]: authenticated successfully (sasl mechanism: EXTERNAL) 
[23510] ADI_ISE_Test_Help:adi.ISEConnection [INFO] Captured Jabberwerx log:2015-12-01T23:10:45 [
INFO]: successfully subscribed 
message repeated 2 times 
[23510] ADI_ISE_Test_Help:adi.ISEConnection [INFO] Queried 1 bulk download
hostnames:lise20.example.com:8910 
[23509] ADI_ISE_Test_Help:adi.ISEConnection [INFO] ...successfully connected to ISE
server. 
[23509] ADI_ISE_Test_Help:adi.ISEConnection [INFO] Starting bulk download 
[23514] ADI_ISE_Test_Help:adi.ISEConnection [INFO] Captured Jabberwerx log:2015-12-01T23:10:45 [
INFO]: curl_easy_setopt() for CURLOPT_URL:
'https://lise20.example.com:8910/pxgrid/mnt/sd/getSessionListByTime' 
[8893] ADI:ADI [INFO] : sub command emits:'* Trying 172.16.31.210...' 
[8893] ADI:ADI [INFO] : sub command emits:'* Connected to lise20.example.com (172.16.31.210)
port 8910 (#0)'
```

```
[8893] ADI:ADI [INFO] : sub command emits:'* Cipher selection:
ALL:!EXPORT:!EXPORT40:!EXPORT56:!aNULL:!LOW:!RC4:@STRENGTH' 
[8893] ADI:ADI [INFO] : sub command emits:'* SSL connection using TLSv1.2 / DHE-RSA-AES256-
SHA256' 
[8893] ADI:ADI [INFO] : sub command emits:'* Server certificate:' 
[8893] ADI:ADI [INFO] : sub command emits:'* ^I subject: CN=lise20.example.com' 
[8893] ADI:ADI [INFO] : sub command emits:'* ^I start date: 2015-11-21 14:40:36 GMT' 
[8893] ADI:ADI [INFO] : sub command emits:'* ^I expire date: 2017-11-20 14:40:36 GMT' 
[8893] ADI:ADI [INFO] : sub command emits:'* ^I common name: lise20.example.com (matched)' 
[8893] ADI:ADI [INFO] : sub command emits:'* ^I issuer: DC=com; DC=example; CN=example-WIN-
C\Delta'[8893] ADI:ADI [INFO] : sub command emits:'* ^I SSL certificate verify ok.' 
[8893] ADI:ADI [INFO] : sub command emits:'> POST /pxgrid/mnt/sd/getSessionListByTime
HTTP/1.1^M'[8893] ADI:ADI [INFO] : sub command emits:'Host: lise20.example.com:8910^M' 
[8893] ADI:ADI [INFO] : sub command emits:'Accept: */*^M' 
[8893] ADI:ADI [INFO] : sub command emits:'Content-Type: application/xml^M' 
[8893] ADI:ADI [INFO] : sub command emits:'user:firesightisetest-firepower.example.com-
0739edea820cc77e04cc7c44200f661e@xgrid.cisco.com^M' 
[8893] ADI:ADI [INFO] : sub command emits:'Content-Length: 269^M' 
[8893] ADI:ADI [INFO] : sub command emits:'^M' 
[8893] ADI:ADI [INFO] : sub command emits:'* upload completely sent off: 269 out of 269 bytes' 
[8893] ADI:ADI [INFO] : sub command emits:'< HTTP/1.1 200 OK^M' 
[8893] ADI:ADI [INFO] : sub command emits:'< Date: Tue, 01 Dec 2015 23:10:45 GMT^M' 
[8893] ADI:ADI [INFO] : sub command emits:'< Content-Type: application/xml^M' 
[8893] ADI:ADI [INFO] : sub command emits:'< Content-Length: 1287^M' 
[8893] ADI:ADI [INFO] : sub command emits:'< Server: ^M' 
[8893] ADI:ADI [INFO] : sub command emits:'< ^M' 
[8893] ADI:ADI [INFO] : sub command emits:'* Connection #0 to host lise20.example.com left
intact' 
[23509] ADI_ISE_Test_Help:adi.ISEConnection [INFO] bulk download processed 0 entries. 
[23509] ADI_ISE_Test_Help:adi.ISEConnection [INFO] disconnecting pxgrid 
[23509] ADI_ISE_Test_Help:adi.ISEConnection [INFO] Captured Jabberwerx log:2015-12-01T23:10:45 [
INFO]: Starting reconnection stop 
[23510] ADI_ISE_Test_Help:adi.ISEConnection [INFO] Captured Jabberwerx log:2015-12-01T23:10:45 [
INFO]: reconnection thread exited
[23511] ADI_ISE_Test_Help:adi.ISEConnection [INFO] Captured Jabberwerx log:2015-12-01T23:10:45 [
INFO]: stream closed; err_dom=(null) 2015-12-01T23:10:45 [ INFO]: clientDisconnectedCb ->
destroying client object
[23511] ADI_ISE_Test_Help:adi.ISEConnection [INFO] Captured Jabberwerx log:2015-12-01T23:10:45 [
INFO]: pxgrid connection shutdown done successfully 
[23511] ADI_ISE_Test_Help:adi.ISEConnection [INFO] Captured Jabberwerx log:2015-12-01T23:10:45 [
INFO]: Exiting from event base loop 
[23509] ADI_ISE_Test_Help:adi.ISEConnection [INFO] Captured Jabberwerx log:2015-12-01T23:10:45 [
INFO]: successfully disconnected 
[23509] ADI_ISE_Test_Help:adi.ISEConnection [INFO] Captured Jabberwerx log:2015-12-01T23:10:45 [
INFO]: connection disconnect done ..... 
[23509] ADI_ISE_Test_Help:adi.ISEConnection [INFO] destroying pxgrid reconnection 
[23509] ADI_ISE_Test_Help:adi.ISEConnection [INFO] destroying underlying pxgrid
connection 
[23509] ADI_ISE_Test_Help:adi.ISEConnection [INFO] destroying pxgrid config 
[23509] ADI_ISE_Test_Help:adi.ISEConnection [INFO] ISE identity feed destructor called 
[23509] ADI_ISE_Test_Help:ADI_ISE_Test_Help [INFO] /usr/local/sf/bin/adi_iseTestHelp cleanly
exits. 
[23509] ADI_ISE_Test_Help:adi.ISEConnection [INFO] Captured Jabberwerx log:2015-12-01T23:10:45 [
INFO]: pxgrid library has been uninitialized 
[8893] ADI:ADI [INFO] Parent done waiting, child completed with integer status 0
```
Per ottenere debug più dettagliati, è possibile terminare il processo adi (dalla radice dopo sudo) ed eseguirlo con l'argomento debug:

root@firepower:/var/log# **ps ax | grep adi 24047** ? Sl 0:00 /usr/local/sf/bin/adi 24090 pts/0 S+ 0:00 grep adi root@firepower:/var/log# **kill -9 24047**  root@firepower:/var/log# **/usr/local/sf/bin/adi --debug** Dec 01 23:14:34 firepower SF-IMS[24106]: [24106] ADI:adi.Adi [DEBUG] adi.cpp:319:HandleLog(): ADI Created, awaiting config Dec 01 23:14:34 firepower SF-IMS[24106]: [24106] ADI:config [DEBUG] config.cpp:289:ProcessConfigGlobalSettings(): Parsing global settings <..........a lot of detailed output with data.......>

#### Query SGT tramite pxGrid

L'operazione viene eseguita quando si fa clic sul pulsante Test nella sezione ISE Integration o quando l'elenco SGT viene aggiornato, durante l'aggiunta della regola in Access Control Policy.

Dec 01 23:14:38 firepower SF-IMS[24106]: [24139] ADI:adi.ISEConnection [DEBUG] adi.cpp:319:HandleLog(): **Querying Security Group metaData...** Dec 01 23:14:38 firepower SF-IMS[24106]: [24139] ADI:adi.pxGridAdapter [DEBUG] adi.cpp:319:HandleLog(): **pxgrid\_connection\_query**(connection\*:0x10c7da0, capability: 0x1064510, request:<getSecurityGroupListRequest xmlns='http://www.cisco.com/pxgrid/identity'/>)... Dec 01 23:14:38 firepower SF-IMS[24106]: [24139] ADI:adi.pxGridAdapter [DEBUG] adi.cpp:319:HandleLog(): returns [OK|<ns5:getSecurityGroupListResponse xmlns:ns2='http://www.cisco.com/pxgrid' xmlns:ns3='http://www.cisco.com/pxgrid/net' xmlns:ns4='http://www.cisco.com/pxgrid/admin' xmlns:ns5='http://www.cisco.com/pxgrid/identity' xmlns:ns6='http://www.cisco.com/pxgrid/eps' xmlns:ns7='http://www.cisco.com/pxgrid/netcap' xmlns:ns8='http://www.cisco.com/pxgrid/anc'><ns5:SecurityGroups><ns5:SecurityGroup><ns5:id>fc6f9 470-6d8f-11e5-978e-005056bf2f0a</ns5:id><ns5:name>Unknown</ns5:name><ns5:description>Unknown Security Group</ns5:description><ns5:tag>0</ns5:tag></ns5:SecurityGroup><ns5:SecurityGroup><ns5:id>fc7c8c c0-6d8f-11e5-978e-005056bf2f0a</ns5:id><ns5:name>ANY</ns5:name><ns5:description>Any Security Group</ns5:description><ns5:tag>65535</ns5:tag></ns5:SecurityGroup><ns5:SecurityGroup><ns5:id>fc f95de0-6d8f-11e5-978e-005056bf2f0a</ns5:id><ns5:name>Auditors</ns5:name><ns5:description>Auditor Security Group</ns5:description><ns5:tag>9</ns5:tag></ns5:SecurityGroup><ns5:SecurityGroup><ns5:id>fd14fc 30-6d8f-11e5-978e-005056bf2f0a</ns5:id><ns5:name>BYOD</ns5:name><ns5:description>BYOD Security Group</ns5:description><ns5:tag>15</ns5:tag></ns5:SecurityGroup><ns5:SecurityGroup><ns5:id>fd2fb 020-6d8f-11e5-978e-005056bf2f0a</ns5:id><ns5:name>Contractors</ns5:name><ns5:description>Contractor Security Group</ns5:description><ns5:tag>5</ns5:tag></ns5:SecurityGroup><ns5:SecurityGroup><ns5:id>fd4e34 a0-6d8f-11e5-978e-005056bf2f0a</ns5:id><ns5:name>Developers</ns5:name><ns5:description>Developer Security Group</ns5:description><ns5:tag>8</ns5:tag></ns5:SecurityGroup><ns5:SecurityGroup><ns5:id>fd6d2e 50-6d8f-11e5-978e-005056bf2f0a</ns5:id><ns5:name>Development\_Servers</ns5:name><ns5:description>Development Servers Security Group</ns5:description><ns5:tag>12</ns5:tag></ns5:SecurityGroup><ns5:SecurityGroup><ns5:id>fda10 f90-6d8f-11e5-978e-005056bf2f0a</ns5:id><ns5:name>Employees</ns5:name><ns5:description>Employee Security Group</ns5:description><ns5:tag>4</ns5:tag></ns5:SecurityGroup><ns5:SecurityGroup><ns5:id>fdbcd4 f0-6d8f-11e5-978e-005056bf2f0a</ns5:id><ns5:name>Guests</ns5:name><ns5:description>Guest Security Group</ns5:description><ns5:tag>6</ns5:tag></ns5:SecurityGroup><ns5:SecurityGroup><ns5:id>fdd9ab c0-6d8f-11e5-978e-005056bf2f0a</ns5:id><ns5:name>Network\_Services</ns5:name><ns5:description>Network Services Security Group</ns5:description><ns5:tag>3</ns5:tag></ns5:SecurityGroup><ns5:SecurityGroup><ns5:id>fdf4d4 e0-6d8f-11e5-978e-005056bf2f0a</ns5:id><ns5:name>PCI\_Servers</ns5:name><ns5:description>PCI Servers Security Group</ns5:description><ns5:tag>14</ns5:tag></ns5:SecurityGroup><ns5:SecurityGroup><ns5:id>fe11a bb0-6d8f-11e5-978e005056bf2f0a</ns5:id><ns5:name>Point\_of\_Sale\_Systems</ns5:name><ns5:description>Point of Sale Security Group</ns5:description><ns5:tag>10</ns5:tag></ns5:SecurityGroup><ns5:SecurityGroup><ns5:id>fe2d2 2f0-6d8f-11e5-978e-005056bf2f0a</ns5:id><ns5:name>Production\_Servers</ns5:name><ns5:description>Production Servers Security Group</ns5:description><ns5:tag>11</ns5:tag></ns5:SecurityGroup><ns5:SecurityGroup><ns5:id>fe487 320-6d8f-11e5-978e-005056bf2f0a</ns5:id><ns5:name>Production\_Users</ns5:name><ns5:description>Production User Security Group</ns5:description><ns5:tag>7</ns5:tag></ns5:SecurityGroup><ns5:SecurityGroup><ns5:id>fe62d8 f0-6d8f-11e5-978e-005056bf2f0a</ns5:id><ns5:name>Quarantined\_Systems</ns5:name><ns5:description>Quarantine Security Group</ns5:description><ns5:tag>255</ns5:tag></ns5:SecurityGroup><ns5:SecurityGroup><ns5:id>fe7d 3ec0-6d8f-11e5-978e-005056bf2f0a</ns5:id><ns5:name>Test\_Servers</ns5:name><ns5:description>Test Servers Security Group</ns5:description><ns5:tag>13</ns5:tag></ns5:SecurityGroup><ns5:SecurityGroup><ns5:id>fe99c 770-6d8f-11e5-978e-005056bf2f0a</ns5:id><ns5:name>TrustSec\_Devices</ns5:name><ns5:description>TrustSec Devices Security Group</ns5:description><ns5:tag>2</ns5:tag></ns5:SecurityGroup></ns5:SecurityGroups></ns5:getSec urityGroupListResponse>]

Per una migliore visualizzazione, il contenuto XML di tale registro può essere copiato nel file xml e aperto da un browser Web. È possibile confermare la ricezione di un SGT (audit) specifico e di tutti gli altri SGT definiti su ISE:

```
-<ns5:getSecurityGroupListResponse>
 -<ns5:SecurityGroups>
   -<ns5:SecurityGroup>
       <ns5:id>fc6f9470-6d8f-11e5-978e-005056bf2f0a</ns5:id>
       <ns5:name>Unknown</ns5:name>
       <ns5:description>Unknown Security Group</ns5:description>
       <ns5:tag>0</ns5:tag>
     </ns5:SecurityGroup>
   -<ns5:SecurityGroup>
       <ns5:id>fc7c8cc0-6d8f-11e5-978e-005056bf2f0a</ns5:id>
       <ns5:name>ANY</ns5:name>
       <ns5:description>Any Security Group</ns5:description>
       <ns5:tag>65535</ns5:tag>
     </ns5:SecurityGroup>
   -sns5:SecurityGroup>
       \leqns5:id\geqfcf95de0-6d8f-11e5-978e-005056bf2f0a\leqns5:id\geq<ns5:name>Auditors</ns5:name>
       \overline{\texttt{<}}ns5:description\overline{\texttt{>}}Auditor Security Group\overline{\texttt{<}}/ns5:description\overline{\texttt{>}}\langlens5:tag>9\langlens5:tag>
     \overline{\le}/ns5:SecurityGroup>
   -<ns5:SecurityGroup>
       <ns5:id>fd14fc30-6d8f-11e5-978e-005056bf2f0a</ns5:id>
       <ns5:name>BYOD</ns5:name>
       <ns5:description>BYOD Security Group</ns5:description>
       \langlens5:tag>15\langlens5:tag>
     </ns5:SecurityGroup>
```
### Query di sessione su MnT tramite API REST

Anche questo fa parte dell'operazione di test (notare che il nome host e la porta MnT vengono passati tramite pxGrid). Viene utilizzato il download in blocco della sessione:

```
Dec 01 23:14:39 firepower SF-IMS[24106]: [24143] ADI:adi.pxGridAdapter [DEBUG]
adi.cpp:319:HandleLog(): returns [OK, p_node*:0x7f0ea6ffa8a8(<session
xmlns='http://www.cisco.com/pxgrid/net'><gid
xmlns='http://www.cisco.com/pxgrid'>ac101f6400007000565d597f</gid><lastUpdateTime
xmlns='http://www.cisco.com/pxgrid'>2015-12-
01T23:37:31.191+01:00</lastUpdateTime><extraAttributes
xmlns='http://www.cisco.com/pxgrid'><attribute>UGVybWl0QWNjZXNzLEF1ZGl0b3Jz</attribute></extraAt
tributes><state>Started</state><RADIUSAttrs><attrName>Acct-Session-
Id</attrName><attrValue>91200007</attrValue></RADIUSAttrs><interface><ipIntfID><ipAddress
xmlns='http://www.cisco.com/pxgrid'>172.16.50.50</ipAddress></ipIntfID><macAddress>08:00:27:23:E
6:F2</macAddress><deviceAttachPt><deviceMgmtIntfID><ipAddress
xmlns='http://www.cisco.com/pxgrid'>172.16.31.100</ipAddress></deviceMgmtIntfID></deviceAttachPt
></interface><user><name
```
xmlns='http://www.cisco.com/pxgrid'>Administrator</name><ADUserDNSDomain>example.com</ADUserDNSD omain><ADUserNetBIOSName>EXAMPLE</ADUserNetBIOSName></user><assessedPostureEvent/><endpointProfi le>Windows7-Workstation</endpointProfile><securityGroup>Auditors</securityGroup></session>)] Dec 01 23:14:39 firepower SF-IMS[24106]: [24143] ADI:adi.ISEConnection [DEBUG] adi.cpp:319:HandleLog(): bulk download invoking callback on entry# 1 Dec 01 23:14:39 firepower SF-IMS[24106]: [24143] ADI:adi.ISESessionEntry [DEBUG] adi.cpp:319:HandleLog(): parsing Session Entry with following text:<session xmlns='http://www.cisco.com/pxgrid/net'><gid xmlns='http://www.cisco.com/pxgrid'>ac101f6400007000565d597f</gid><lastUpdateTime xmlns='http://www.cisco.com/pxgrid'>2015-12- 01T23:37:31.191+01:00</lastUpdateTime><extraAttributes xmlns='http://www.cisco.com/pxgrid'><attribute>UGVybWl0QWNjZXNzLEF1ZGl0b3Jz</attribute></extraAt tributes><state>Started</state><RADIUSAttrs><attrName>Acct-Session-Id</attrName><attrValue>91200007</attrValue></RADIUSAttrs><interface><ipIntfID><ipAddress xmlns='http://www.cisco.com/pxgrid'>172.16.50.50</ipAddress></ipIntfID><macAddress>08:00:27:23:E 6:F2</macAddress><deviceAttachPt><deviceMgmtIntfID><ipAddress xmlns='http://www.cisco.com/pxgrid'>172.16.31.100</ipAddress></deviceMgmtIntfID></deviceAttachPt ></interface><user><name xmlns='http://www.cisco.com/pxgrid'>Administrator</name><ADUserDNSDomain>example.com</ADUserDNSD omain><ADUserNetBIOSName>EXAMPLE</ADUserNetBIOSName></user><assessedPostureEvent/><endpointProfi le>Windows7-Workstation</endpointProfile><securityGroup>Auditors</securityGroup></session>

#### Risultato analizzato (1 sessione attiva ricevuta):

Dec 01 23:14:39 firepower SF-IMS[24106]: [24142] ADI:adi.ISESessionEntry [DEBUG] adi.cpp:319:HandleLog(): Parsing incoming DOM resulted in following ISESessionEntry: {gid = ac101f6400007000565d597f, timestamp = 2015-12-01T23:37:31.191+01:00, state = Started, session\_id = 91200007, **nas\_ip = 172.16.31.100**,  $\text{mac}$  addr =  $08:00:27:23:E6:F2$ ,  $\text{ip}$  = 172.16.50.50, user name = Administrator, **sgt = Auditors, domain = example.com**, device\_name = Windows7-Workstation} In questa fase NGIPS tenta di correlare il nome utente (e il dominio) con il nome utente Realm-AD:

Dec 01 23:14:39 firepower SF-IMS[24106]: [24142] ADI:adi.RealmContainer [DEBUG] adi.cpp:319 :HandleLog(): findRealm: **Found Realm for domain example.com** Dec 01 23:14:39 firepower SF-IMS[24106]: [24142] ADI:adi.ISEConnectionSub [DEBUG] adi.cpp:319:HandleLog(): **userName = 'Administrator'** realmId = 2, ipAddress = 172.16.50.50 LDAP viene utilizzato per trovare l'appartenenza di un utente e di un gruppo:

Dec 01 23:14:39 firepower SF-IMS[24106]: [24142] ADI:adi.LdapRealm [INFO] adi.cpp:322: HandleLog(): search '(|(**sAMAccountName=Administrator**))' has the following DN: '**CN=Administrator,CN=Users,DC=example,DC=com**'. Dec 01 23:14:39 firepower SF-IMS[24106]: [24142] ADI:adi.LdapRealm [DEBUG] adi.cpp:319: HandleLog(): getUserIdentifier: searchfield sAMAccountName has display naming attr: Administrator.

#### Debug ISE

Dopo aver abilitato il debug a livello di TRACCIA per il componente pxGrid, è possibile controllare ogni operazione (ma senza payload/dati come su FMC).

Esempio di recupero del tag SGT:

```
-0739edea820cc77e04cc7c44200f661e@xgrid.cisco.com, operation=subscribe)...
2015-12-02 00:05:39,358 TRACE [pool-1-thread-14][] cisco.pxgrid.controller.common.
LogAdvice -:::::- args: [TrustSecMetaData, subscribe, firesightisetest-firepower.example.com-
0739edea820cc77e04cc7c44200f661e@xg
rid.cisco.com]
2015-12-02 00:05:39,359 DEBUG [pool-1-thread-14][] cisco.pxgrid.controller.persistence.
XgridDaoImpl -:::::- groups [Any, Session] found for client firesightisetest-firepower.
example.com-0739edea820cc77e04cc7c44200f661e@xgrid.cisco.com
2015-12-02 00:05:39,360 DEBUG [pool-1-thread-14][] cisco.pxgrid.controller.persistence.
XgridDaoImpl -:::::- permitted rule found for Session TrustSecMetaData subscribe.
total rules found 1
```
# Bug

[CSCuv3295](https://tools.cisco.com/bugsearch/bug/CSCuv32295) - ISE potrebbe inviare informazioni sul dominio nei campi del nome utente

[CSCus53796](https://tools.cisco.com/bugsearch/bug/CSCus53796) - Impossibile ottenere il nome di dominio completo dell'host per la query di massa REST

[CSCuv43145](https://tools.cisco.com/bugsearch/bug/CSCuv43145) - Riavvio del servizio di mapping PXGRID & Identity, importazione/eliminazione dell'archivio trust

# Riferimenti

- [Configurazione dei servizi di monitoraggio e aggiornamento con ISE e FirePower Integration](/content/en/us/support/docs/security/identity-services-engine/119370-configure-ise-00.html)
- [Configurazione di pxGrid in un ambiente ISE distribuito](/content/dam/en/us/td/docs/security/ise/how_to/HowTo-88-Configuring-pxGrid-in-an-ISE-Distributed-Environment.pdf)
- [Procedure relative alla distribuzione dei certificati con Cisco PxGrid: Configurazione di ISE](/content/dam/en/us/td/docs/security/ise/how_to/HowTo-89-CA_signed_pxGridISEnode_CAsigned_pxGridclient.pdf) [pxGrid Node e client pxGrid con firma CA](/content/dam/en/us/td/docs/security/ise/how_to/HowTo-89-CA_signed_pxGridISEnode_CAsigned_pxGridclient.pdf)
- [Integrazione di ISE versione 1.3 pxGrid con l'applicazione IPS pxLog](/content/en/us/support/docs/security/identity-services-engine/118688-technote-pxlog-00.html)
- [Guida dell'amministratore di Cisco Identity Services Engine, versione 2.0](/content/en/us/td/docs/security/ise/2-0/admin_guide/b_ise_admin_guide_20.html)
- Guida di riferimento all'API Cisco Identity Services Engine, versione 1.2 Introduzione al servizio RESTful...
- Guida di riferimento all'API di Cisco Identity Services Engine, versione 1.2 Introduzione alla risoluzione dei problemi di monitoraggio...
- [Guida dell'amministratore di Cisco Identity Services Engine, versione 1.3](/content/en/us/td/docs/security/ise/1-3/admin_guide/b_ise_admin_guide_13/b_ise_admin_guide_sample_preface_00.html)
- [Documentazione e supporto tecnico Cisco Systems](//www.cisco.com/cisco/web/support/index.html)